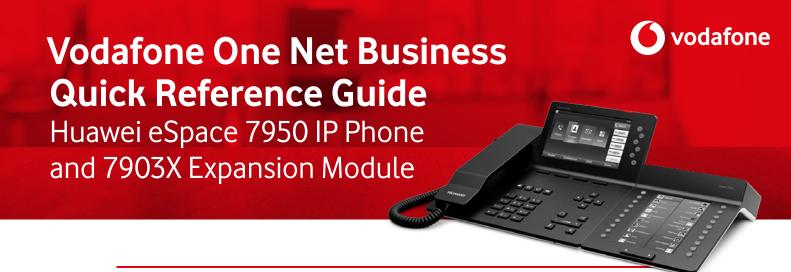

This is a quick reference guide for your Huawei eSpace 7950 IP Phone and 7903x Expansion module on the Vodafone One Net Business Unified Communications service. This guide is designed to show you the most commonly used features of both the service and your IP phone.

#### **TABLE OF CONTENTS**

| Getting to know your IP phone 2       |
|---------------------------------------|
| Making a call on your IP phone 3      |
| Taking a call on your IP phone 4      |
| Managing active calls                 |
| Voicemail 7                           |
| Contacts list and Corporate Directory |
| 7903x Expansion Module                |
| Huawei Approved Headsets              |

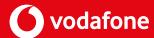

# Getting to know your IP phone

Your One Net IP phone has been designed with intuitive technology, using simple icons to describe each button function. Some buttons are known as **Fixed** feature buttons which are static, while others are **Context Sensitive**. These adjust to the state of the IP phone or a specific task, such as redial, in a call, or making a call.

#### **HUAWEI ESPACE 7950 BUTTON LAYOUT**

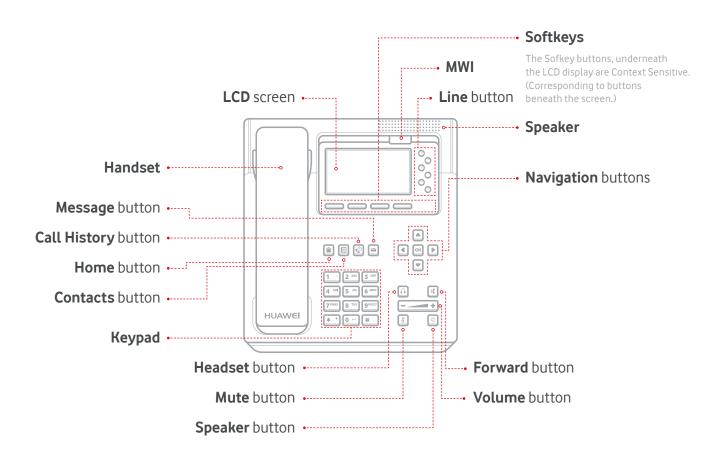

## Making a call on your IP phone

You can make a call in various ways. You can use the handset or go hands-free with just the keypad and speaker. Or, if your headset is connected, you can press the Headset button and make a call.

The IP phone's keypad is a "hot keypad", which means you can dial a number and then choose your method of connecting: headset, handset, speaker/hands-free, etc.

#### PLACING CALLS BY DIRECTLY ENTERING NUMBERS

Step 1 Pick up the **Handset**. You should see the dialling screen and hear the dial tone. The line button LED should be continuously green.

#### NOTE

- You can also view the dialling screen by pressing the Speaker button, Headset button, or line button of the account.
- Step 2 Enter the number of a contact, or press the **Up** or **Down arrow** button to choose a number from your contacts.
- Step 3 Press Call. The Call button will be the left-hand side Softkey under the LCD panel. You can also set the pound key (#) as your call button by enabling #as Dial in Apps.

#### NOTE

- You can enter a number and then pick up the phone or press the **Call** softkey, Speaker button, or Headset button to place a call to this number.
- When you enter the number of a contact, the phone automatically finds and displays the contact.
- After a contact is selected, you can press **Edit Dial** to change the number of the contact.
- If the plus sign (+) is required when you enter a number, press the \* key twice.

#### **USING THE REDIAL BUTTON**

- Step 1 Pick up the phone or press the **Speaker** button, **Headset** button, or line button of the account.
- Step 2 Press Redial. If the Redial button is set to Display redial list, simply choose a number and press Call.

#### NOTE

You can change the way the Redial button behaves. On the home screen, set
redial to simply call the last number dialled or list the most recently dialled numbers.
The Call History button can be an alternative to Redial, as it displays recently called
and received numbers.

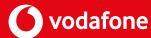

# Taking a call on your IP phone

Just as making a call can be done in many ways, answering a call is just as flexible.

Opt, 1 To answer an incoming call, pick up the **Handset**, then press the **Speaker** or **Headset** button (make sure the headset is connected).

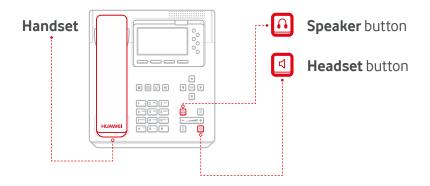

Opt, 2 You will also have options to **Ignore** or **Reject** an incoming call on the **Softkeys** under the LCD.

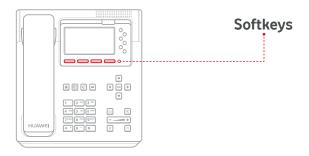

#### NOTE

If the calling number is stored in the One Net Corporate Directory, the caller's details
will be displayed on the LCD while the phone is ringing, Contact your administrator for
more information.

4

## vodafone

## Managing active calls on your IP phone

During a call, you may wish to use certain call-handling functions.

#### THE FOUR MAIN CALL-HANDLING FEATURES ARE AS FOLLOWS:

**1 Hold** Holding a call: During a call, press **Hold** to hold the call. Resuming a call: During active call hold, press **Resume** to resume the call.

#### 2 Transfer (Blind)

**Step 1** Press **Transfer** during a call. The call is placed on hold.

Enter or select a number.

MORE

DONE

Enter the number of a third party, press More to navigate to Done, and then press **Done**.

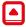

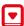

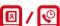

DONE

You can use the **Up arrow** or **Down arrow** buttons or the Contact button to choose a contact in the contact list, or you can press **History** to choose a contact in call history. Then press Done.

#### 2 Transfer (Consult)

**Step 1** Press **Transfer** during a call. The call is placed on hold.

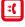

Step 2 Enter the number of a third party, press the **Up** or **Down** arrow buttons to choose a

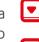

contact, press Contact to contact a contact from the contact list, or press **History** to choose a contact from Call

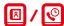

Step 3 Press Call.

History.

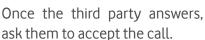

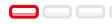

**Step 4** If the third party accepts the call, **DONE** press **Done** or hang up.

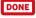

# Managing active calls on your IP phone

**3 Assisted Call Transfer** To transfer a call, you can answer the incoming call or wait for the outgoing call to be answered as an active call.

To make a new call, press the **Transfer** button to open a new line and place the first call on **Hold.** 

Step 2 Choose the number you want to transfer and press **Call** on the LCD screen. Once your second call has connected, you can return to the first call on hold. Press the **Line button.** 

Step 3 Using the **arrow buttons** on the phone, you can choose the number and press Select to complete the action.

Step 4 The first call will now be active and the second will be on hold. To connect both parties, press **More**, then press **Broker**. The parties will connect and you'll be dropped from the call.

**4 Conference** You can create a conference call by using the **Join** or **Call Merge** functions.

is. (((

Step 1 Press Conf during a call.
The call is placed on hold.

Step 2 Enter the number of a third party, press the **Up** or **Down arrow** button to select a contact, press **Contact** to select a contact in the contact list, or press **History** to select a contact in the call history.

Step 3 Press Call and wait for the third party to answer before pressing Join.

If you are on a call and have another call on **Hold**, you can press **Merge** to join the parties together.

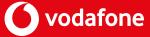

### Voicemail

To retrieve your voicemails, press the **Message** button to see the **Voicemail** screen. Choose a message and press call to listen to it.

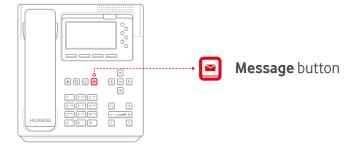

The **MWI** (Message Waiting Indicator) light will blink if you have unread messages.

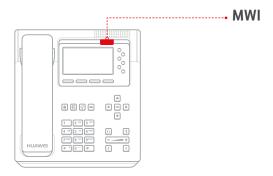

7

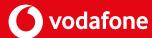

# **Contacts list and Corporate Directory**

Your One Net service has two databases to store contacts in. The phone itself has a Contacts list, which is local to the phone's memory. To complement this, One Net has Corporate Directory, which is a centralised database on your One Net service.

Press the **Contacts** button. To access the Corporate Directory, use the **Right Arrow** button on the Navigation button section. The Contacts screen is displayed.

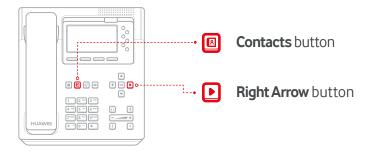

Step 2 In the search text box, enter keywords of a contact, for example, the first name, last name, full name, or phone number then press Search.

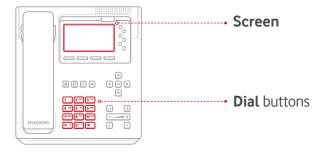

Step 3 Press the Call button or the OK button on the Navigation buttons to call the contact.

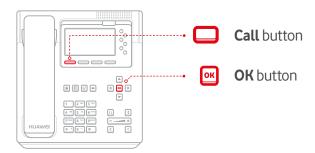

8

# Contacts list and Corporate Directory

#### ADDING A CONTACT FROM CALL HISTORY:

You can add a contact from your phone's call history.

**Step 1** Press the **Call History** button and you should see the **All** screen appear. Then, you can press the **Left** or **Right arrow** button to switch between the **All** and **Missed** screens.

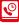

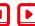

- **Step 2** Choose the new contact's call record. Press **More**, then **+Contact**.
- Step 3 In the dialog box, press Save as New Contact and press OK. In the Select a number save type dialog box, choose the number to add and press Select.

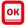

Step 4 Once you see the **Add Contact** screen, edit the contact information if needed, then press **Done**.

#### MODIFYING AN EXISTING CONTACT:

You can modify an existing contact from the Corporate Directory.

Step 1 Press the Call History button and you should see the All screen appear. Then, you can press the Left or Right arrow button to switch between the All and Missed screens.

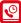

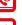

- **Step 2** Choose the new contact's call record. Press **More**, then **+Contact**.
- Step 3 In the dialog box, press Save to existing contact list? and press OK. In the Select Contact screen, choose the contact to modify and press Select.

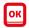

- **Step 4** Once you see the **Select a number save type** dialog box, you can change the contact's number. Press **Replace** to replace an existing number. Press **Select** to save a new number.
- **Step 4** You'll then see the **Edit Contact screen**, and you can make changes to the contact's information. Then, press **Done**.

#### ADDING CONTACTS IN THE CORPORATE DIRECTORY TO MY CONTACTS:

You can add a contact from the Corporate Directory to My Contacts.

Step 1 Press the Contacts button to see the Contacts screen. Then press the Right arrow button to move to the CorpDir screen.

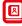

- **Step 2** Find the new contact in **My Contacts** and press **+Contacts**.
- Step 3 Once you see the **Add Contact screen**, you can edit the contact's details and press **Done** to save your changes.

## Huawei 7903x Expansion Module

The **7903x Expansion module** gives you control over **40 programmable buttons** from a single console. You can add up to **2** Expansion modules to your 7950 IP Phone to support a **maximum of 66 BLF lamps.** However, you'll need an additional power supply for the second expansion module.

You can determine the status of the line by the **colour and status of the LEDs** on the programmable buttons.

#### SPEED DIAL:

#### LED status:

- When the monitored account is in off-hook, dialling, or idle, the LED is continuously green.
- When the monitored account is in speaking mode or making a call, the LED is continuously red.
- When the monitored account is in **ringing**, the **LED blinks red**.
- When the monitored account is **offline**, the **LED** is **off**.

#### **BUSY LAMP FUNCTION (BLF):**

#### LED status:

- When the monitored account is online, the LED is continuously red.
- When the monitored account is **offline**, the **LED** is **off**.

#### CALL FORWARD:

#### LED status:

• If the **call forward** function is enabled, the **LED** is continuously **green**.

#### DO NOT DISTURB (DND):

#### LED status:

• When the phone is **Do Not Disturb**, the **LED** is continuously red.

## Huawei 7903x Expansion Module

The configuration of the buttons on the 7903x can be self configured in the Feature Management Portal or by our Vodafone team on set up.

Step 1 On the home screen, choose Apps, then Preferences. From there, choose Buttons, then Expansion Module.

#### NOTE

- If you want to view which buttons have been configured then you can do this on your 7950 IP Phone.
- You can configure using the phone or expansion module. Configuration can only happen on the Feature Management portal or by your Vodafone team on set up.

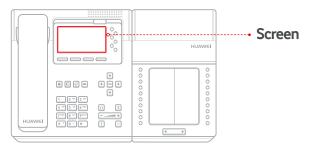

Step 2 Press the **Up** and **Down arrow** buttons to see the configuration of the programmable buttons.

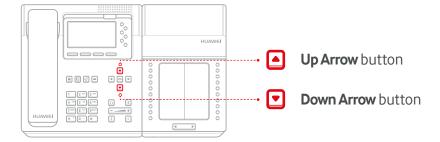

## PLACING A CALL USING THE SPEED DIAL BUTTON ON THE 7903X EXPANSION MODULE:

You can make a call using **Speed Dial** through a programmed buttons on the **Expansion Module**. In order to dial a contact on your expansion module just press the **programmed button** and it will dial the contact.

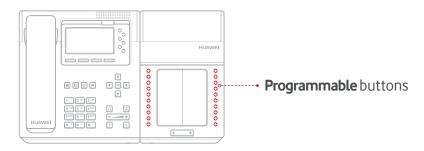

# **Huawei Approved Headsets**

| CATEGORY          | VENDOR      | MODEL             | IP PHONE 7900    |
|-------------------|-------------|-------------------|------------------|
| RJ9 headset       | Plantronics | HW111N+U10P       | eSpace 7910/7950 |
| RJ9 headset       | Plantronics | HW251N+U10P       | eSpace 7910/7951 |
| USB headset       | Plantronics | BLACKWIRE 310     | eSpace 7950 only |
| USB headset       | Plantronics | BLACKWIRE 320     | eSpace 7950 only |
| USB headset       | Plantronics | BLACKWIRE 510     | eSpace 7950 only |
| USB headset       | Plantronics | BLACKWIRE 520     | eSpace 7950 only |
| USB headset       | Jabra       | UC VOICE 550 MONO | eSpace 7950 only |
| USB               | Plantronics | BLACKWIRE 315     | eSpace 7950 only |
| USB               | Plantronics | BLACKWIRE 325     | eSpace 7950 only |
| USB               | Plantronics | BLACKWIRE 710     | eSpace 7950 only |
| USB               | Plantronics | BLACKWIRE 720     | eSpace 7950 only |
| Bluetooth headset | Plantronics | Voyager Legend UC | eSpace 7950 only |
| Bluetooth headset | Plantronics | Voyager Legend CS | eSpace 7950 only |